## Установка и настройки обработки для FRESH

Облачная подсистема 1c FRESH позволяет создавать «облачные» сервисы, обеспечивающие пользователей доступом через Интернет к прикладным решениям на платформе «1С:Предприятие».

## [Узнать о продукте](https://1cfresh.com/)

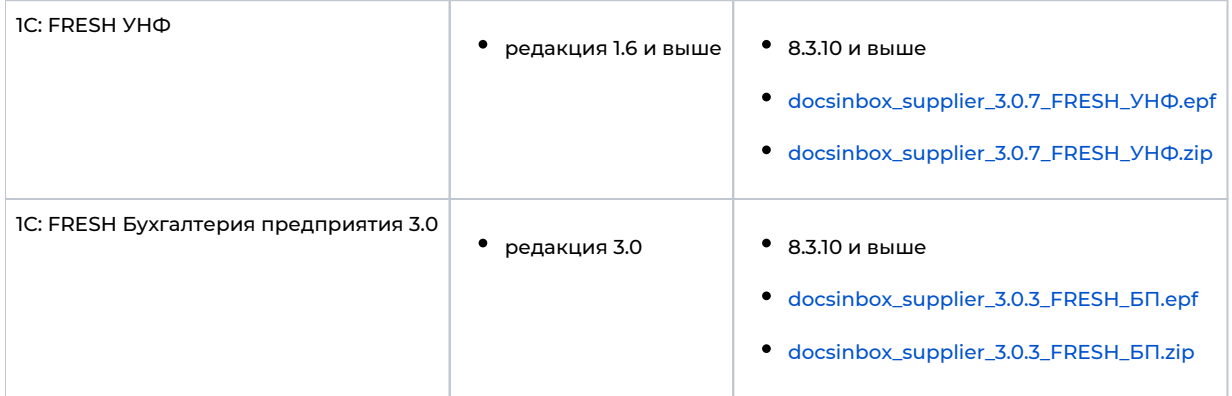

## Добавление обработки Docsinbox в систему 1с FRESH

- Для добавления обработки в базу, необходимо связаться с вашим дилером 1с FRESH, он поможет отправить обработку на аудит, занимает 2-4 дня.
- После прохождения аудита обработка будет добавлениа в Вашу базу, в справочник "Дополнительные Отчеты и Внешние Обработки"

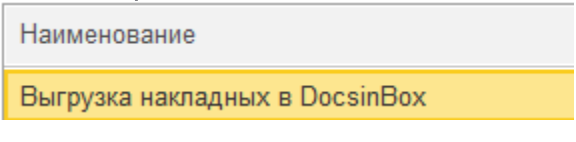

Если обработки там нет, её можно добавить самостоятельно через Личный Кабинет, раздел Адаптация и установить, или связаться с дилером.

## Настройка обработки Docsinbox в систему 1с FRESH

Настройка обработки идентична настройки [Управляемых форм](https://wiki.dxbx.ru/pages/viewpage.action?pageId=5013744), за исключением настройки регламентного задания ОБ РАБОТКА РАБОТАЕТЬ ТОЛЬКО В РУЧНОМ РЕЖИМЕ! и выбора папки для сохранения темп файлов (на скриншоте ниже). Папка может быть любой

Инструкция по выгрузке накладных в Docsinbox. !!!ВАЖНО!!! обработка работает только на клиенте в браузере она не отрабатывает.

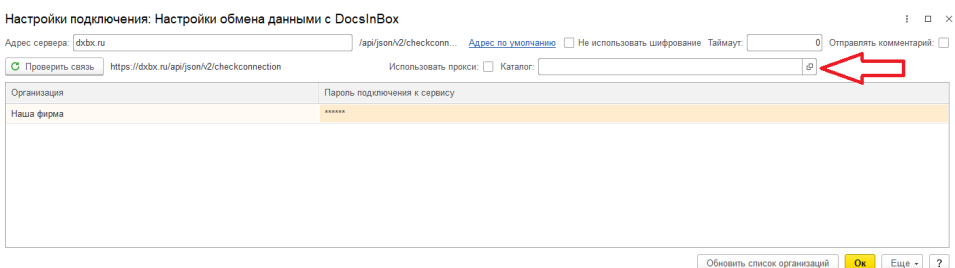

- 1. Открыть обработку
- Вкладка "Продажи"->"Сервис"->"Дополнительные обработки"->Docsinbox
- 2. Заходим в настройки выбираем каталог куда помещён будет временный файл (выбрать любую папку), затем в этом же окне нажать на кнопку "проверить связь" Если успех, то нажимаем ок и переходим к следующему шагу.
- 3. Выбираем "Выбрать накладные для отправки в ручную". Затем делаем следующие шаги.
	- Выбираем период выгрузки накладных
	- Нажимаем на кнопку заполнить
	- Нажимаем на зелёную галочку (выбрать все)
	- Нажимаем на кнопку "Отправить документы"Как настроить отбор?
	- Если необходимо настроить отбор делаем следующие шаги
- 1. Напротив строчки "Организация" во втором столбике выбираем "в списке", в третьем столбике выбираем те организации, от которых формируются накладные.
- 2. Напротив строчки "Контрагент"(Клиент) также во втором столбике выбираем "В списке", а в третьем выбираем тех  $\bullet$ контрагентов, которые запросили выгрузку. !!!ВАЖНО!!! Чтобы отбор работал проверьте, что слева от строк "Организация" и "Клиент" стоят галочки (edited)
- ВНИМАНИЕ!!!!! Обработка работает только в ручном режиме!!